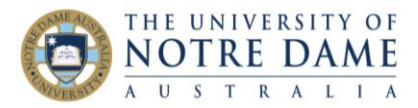

# Using Grading Forms in Turnitin

Blackboard Quick Guide

Do you mark in Turnitin? Do you find Turnitin rubrics difficult to use because they do not offer the flexibility of selecting the most applicable mark from the range?

If this is the case, and if you prefer the type of marking rubric that automatically calculates the TOTAL and like to allocate a specific mark for each criteria, Turnitin **Grading Forms** may be the best tool for your marking style.

Although the marking forms are not designed to "unpack" the level of achievement for each criterion as rubrics do, your students already have the rubric with all of the descriptions in their Course Outline, and so Grading Form does not need to do it anymore and can simply be used as a tool to convey the mark and feedback.

There are three easy steps to using grading forms:

- 1. [Calculate](#page-0-0)
- 2. [Create in Turnitin](#page-1-0)
- 3. [Mark](#page-2-0)

### <span id="page-0-0"></span>**Calculate**

First of all, you have to calculate the range of marks for each of the achievement level in each criterion depending on whether you mark each assessment out of 100% or out of the score. Please only use whole numbers (no halves). E.g., red boxes in the example below are calculated if the assessment is marked out of 100, and the example in green (bottom row of boxes) – if you mark **out of 40.** 

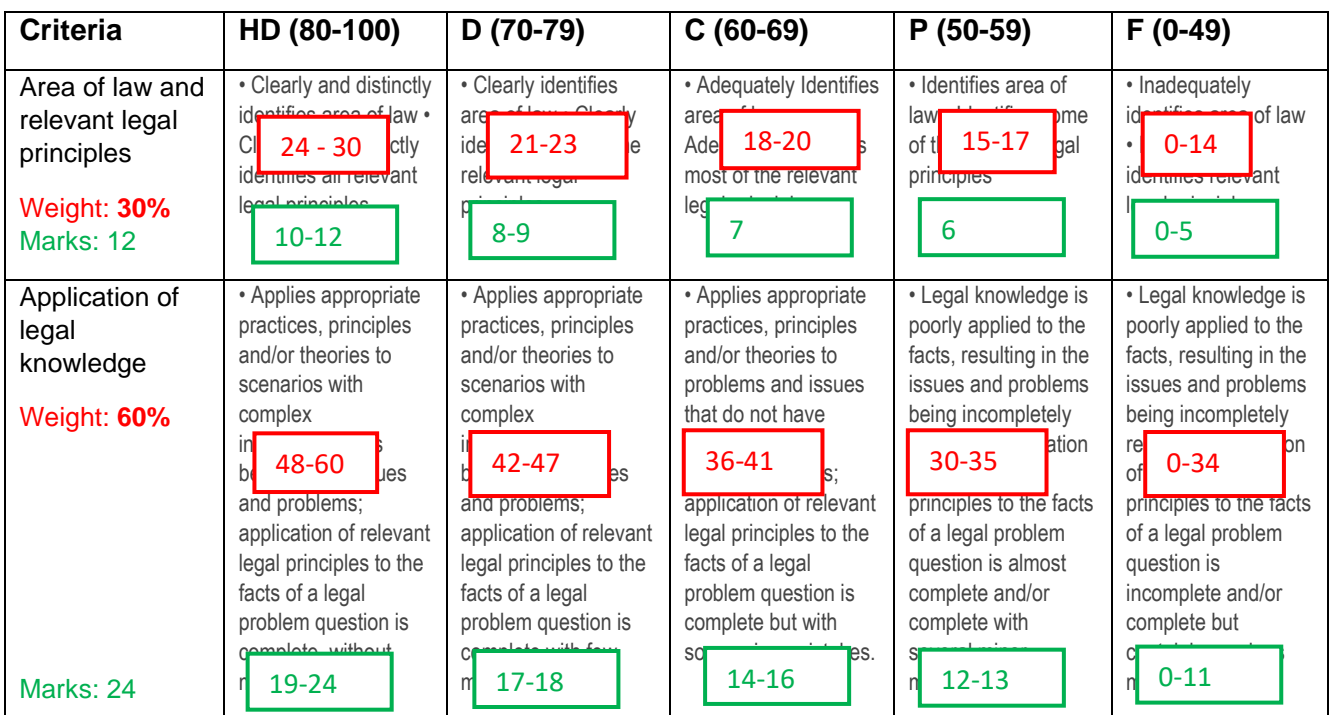

Sydney

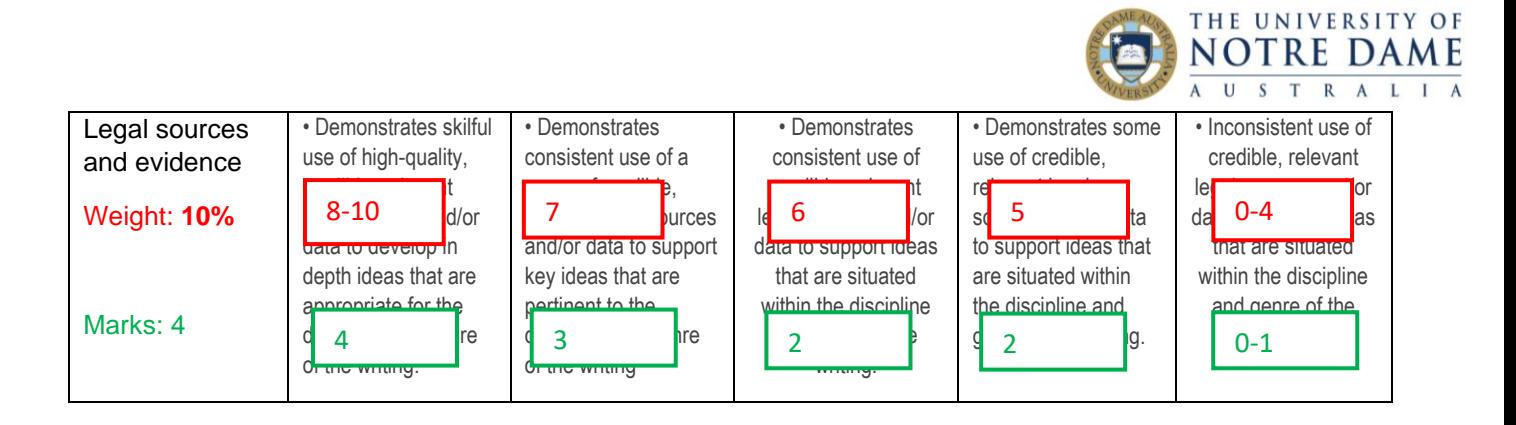

## <span id="page-1-0"></span>Create in Turnitin

Have your students already submitted their assessments? Here is how to create a Grading Form:

- 1. Open one (any one) of already submitted student assignments in Turnitin
- 2. Click on the blue Rubric/Form icon on far right and select the little cog:

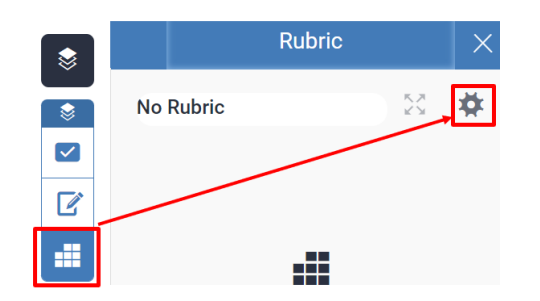

3. You will now have the Rubric/Form Menu opened. Click on the "sandwich" on top left and select Create New Grading Form:

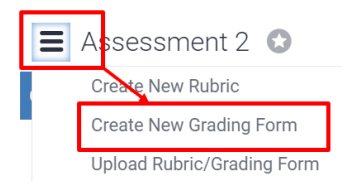

4. Start filling out the areas below, using the description field to add the scores that you calculated for each level of achievement. Note the Add Criterion area at the bottom – click on it to add more:

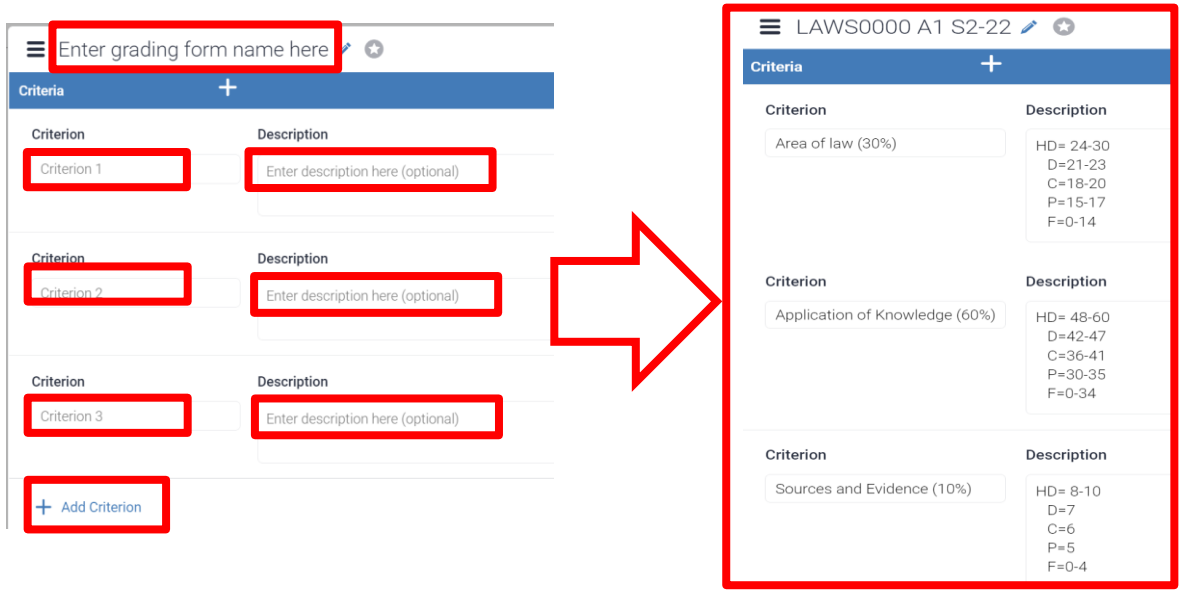

Learning and Teaching Office lto@nd.edu.au

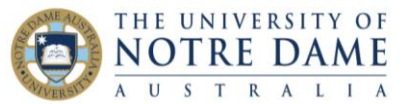

5. Click on blue **Save** button (bottom right) – it will change its colour to grey once done.

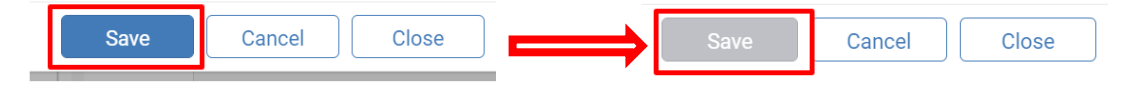

6. Now Attach to Assignment by clicking into the circle – it will change to the blue On button. Note that it attaches the marking form for **ALL STUDENTS**. Close your new marking form once attached (bottom right).

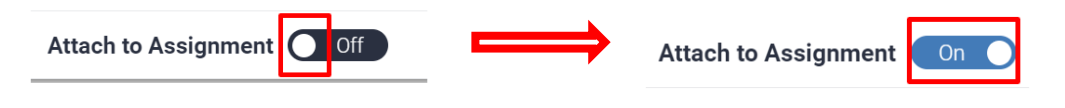

#### <span id="page-2-0"></span>Mark

1. Open the paper you are going to mark, click on the blue Rubric/Form icon on far right and select the full

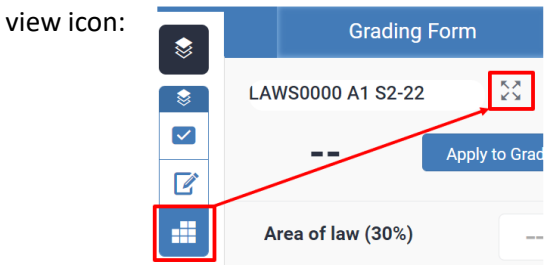

2. The range of scores for each area of achievement are listed on the left. Enter your score for each criterion and add a comment if desired. You will note that as you allocate a score for each criterion, the Total Score at the bottom left is automatically calculated. Once the form is finished, click Apply to Grade (bottom right) and then Close:

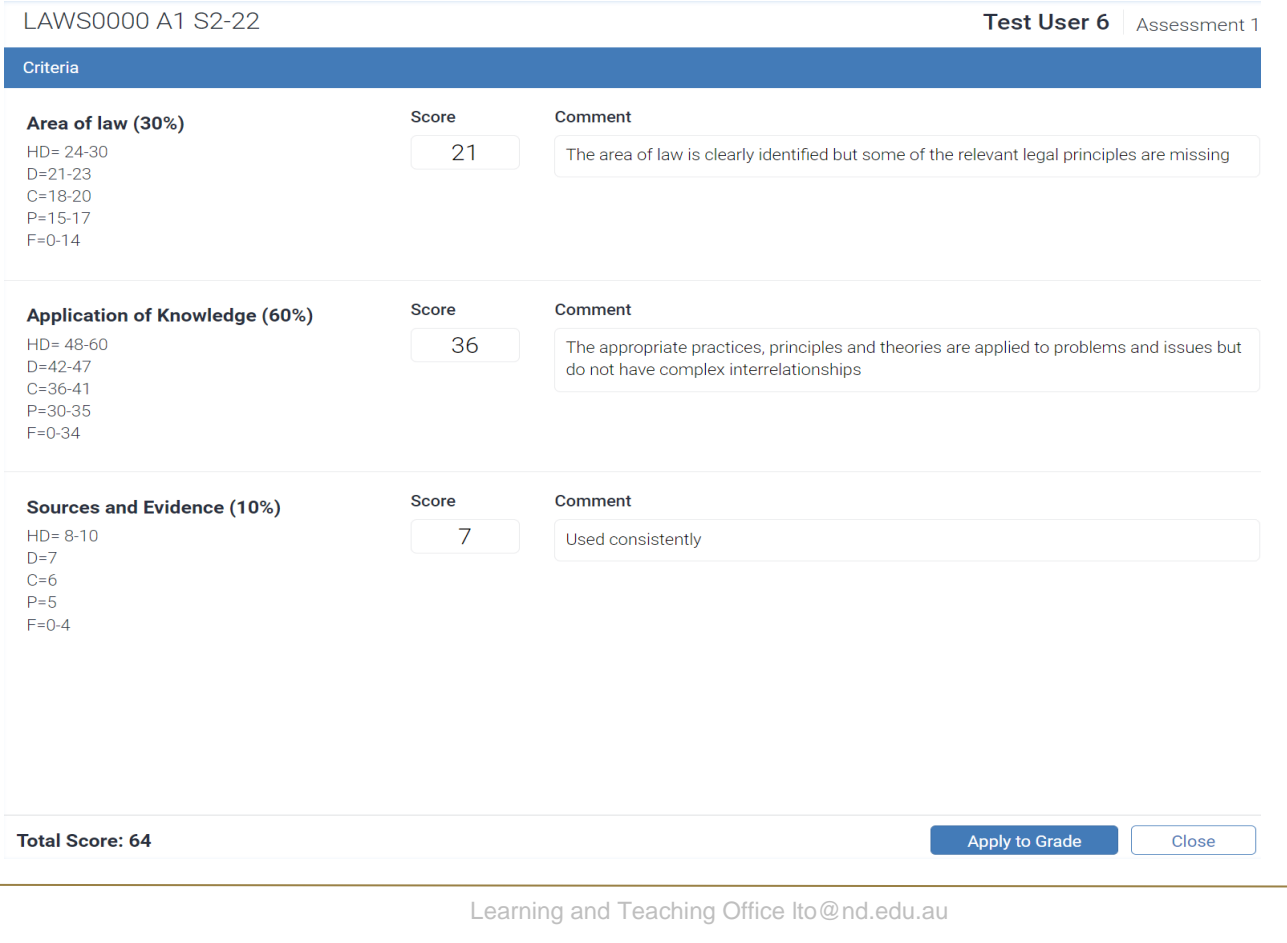

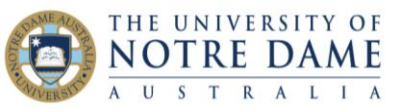

3. You will see the filled-out Grading Form on the right-hand side, with the score recorded on the top. You can move to the next paper by using the little arrow on top:

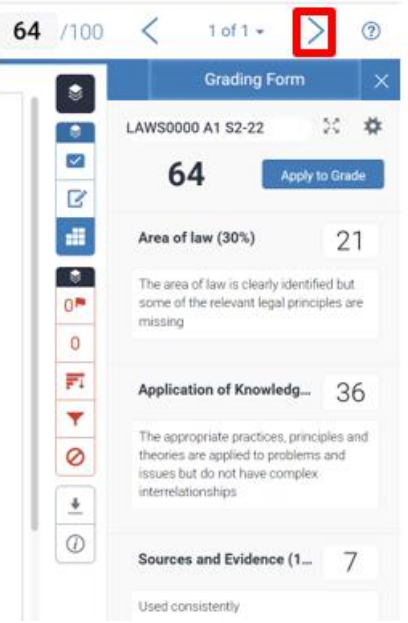

#### **IMPORTANT!**

Detaching a grading form (or rubric) after you already started marking will delete all grading forms and rubrics and all scores (but not comments, inline marking or quick marks).

If you have multiple markers, one person (anyone) could create and attach a marking form (or rubric) for everyone (for all students and all markers) and one person (anyone) could accidently detach the marking form if they click on the cog and panic. It is important to explain to all markers that, should they accidently click on the cog, they simply need to close the form by using the **Close** button on bottom right.

Do you have more questions about Turnitin?

A number of easy-to-use step by-step guides and videos are available here: <https://www.notredame.edu.au/staff/work/LTO/online-learning/resources/assessment>

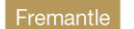

Sydney